# Инструкция по настройке NVDA

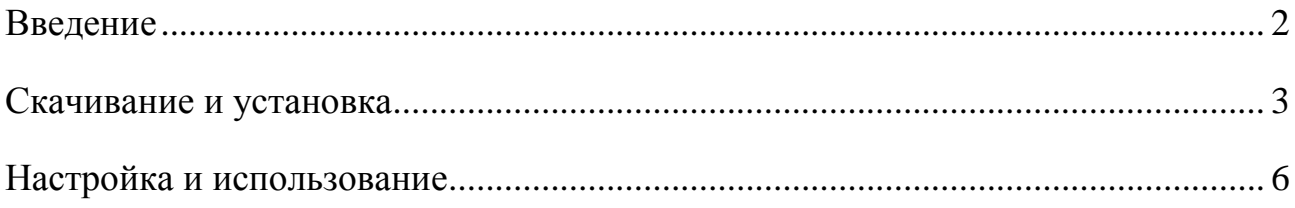

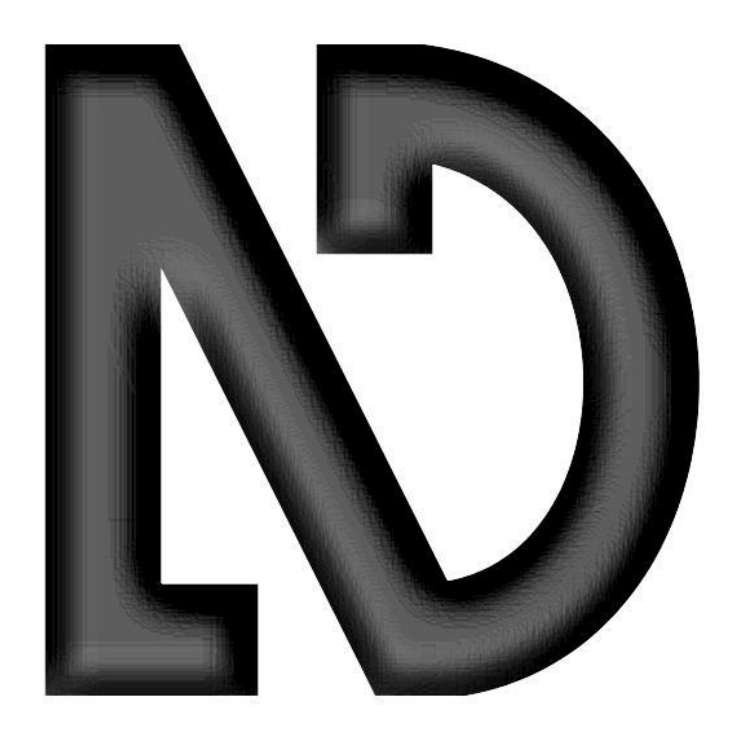

#### **Введение**

<span id="page-1-0"></span>NVDA (Non Visual Desktop Access) – свободная, с открытым исходным кодом программа для MS Windows, которая позволяет незрячим или людям с ослабленным зрением работать на компьютере, выводя всю необходимую информацию с помощью речи или на брайлевский дисплей.

NVDA позволяет незрячим и слабовидящим людям работать в операционной системе Windows и со многими приложениями сторонних разработчиков.

Наиболее значимые возможности включают:

– Поддержка популярных приложений, включая web-браузеры, почтовые клиенты, программы для интернет-общения и офисные приложения.

– Встроенная поддержка речевого вывода.

– Информирование о форматировании текста там, где это доступно, такое как название шрифта и его размер, стиль форматирования и орфографические ошибки.

– Автоматическое объявление текста под указателем мыши и дополнительная звуковая индикация положения курсора мыши.

– Поддержка большого числа брайлевских дисплеев, включая дисплеи с возможностью ввода, то есть дисплеев, содержащих в себе брайлевскую клавиатуру.

– Возможность запустить NVDA с USB-флеш накопителя или другого переносного устройства без необходимости установки.

– Поддержка современных 32- и 64-разрядных операционных систем.

– Возможность запустить NVDA на экране входа Windows и на других экранах защищенного рабочего стола.

– Поддержка общеприменяемых интерфейсов доступности, таких как Microsoft Active Accessibility, Java Access Bridge, IAccessible2 и UI Automation (UI Automation поддерживается только в windows 7 и позднее).

– Поддержка командной строки в Windows и консольных приложениях.

### **Скачивание и установка**

<span id="page-2-0"></span>Пошаговая инструкция:

- 1. Пройдите по ссылке <https://www.nvaccess.org/download/> .
- 2. Прокрутите страницу вниз и нажмите на **«Skip donation this time»** (рисунок 1).
- 3. Введите e-mail в соответствующее поле.
- 4. Нажмите кнопку **«Download»**.

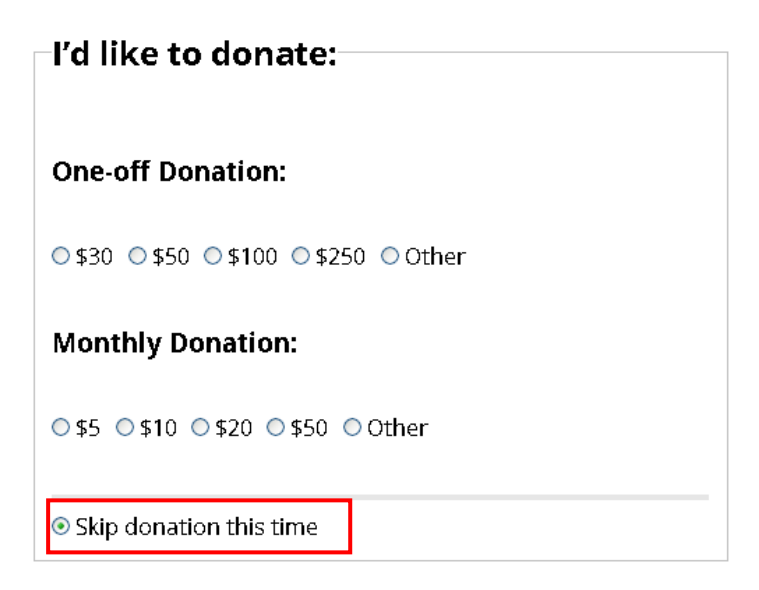

## **Email**

An email address is now required when downloading. Please note that we will never provide this to a third party. Refer to our Privacy Statement for more information on how we use your data.

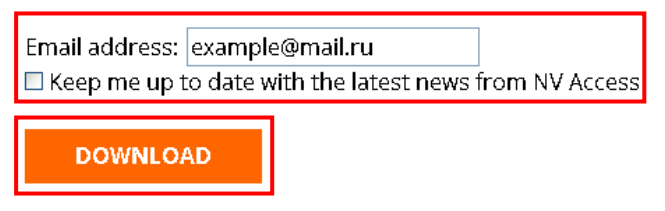

Рисунок 1 – Настройка скачивания

5. В открывшемся диалоговом окне нажать **«Сохранить файл»** (рисунок 2).

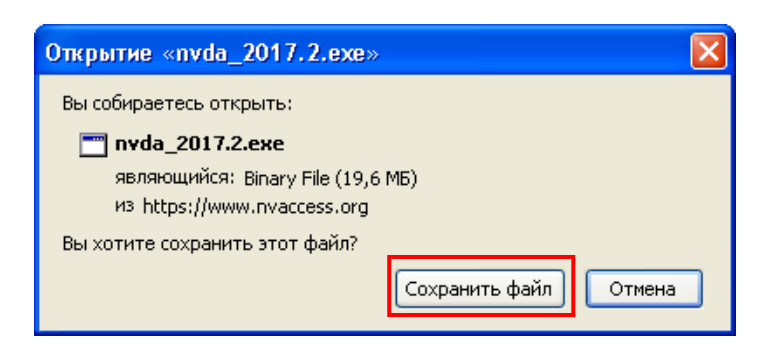

### Рисунок 2 – Диалоговое окно

6. Запустить установщик NVDA, кликнув на него в списке загрузок (Рисунок 3).

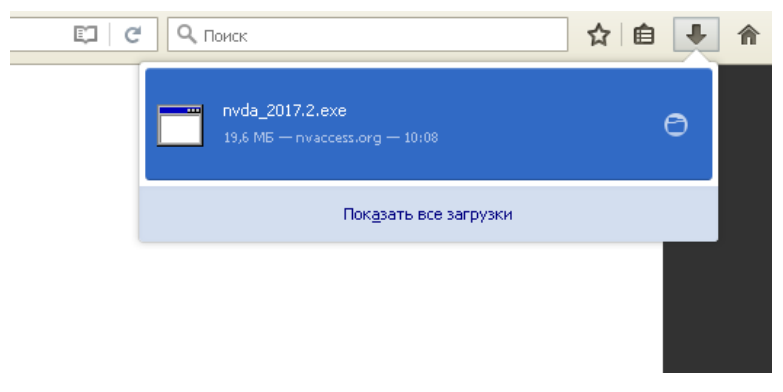

Рисунок 3 – Запуск установщика

7. В открывшемся диалоговом окне нажать **«Выполнить»** (рисунок 4).

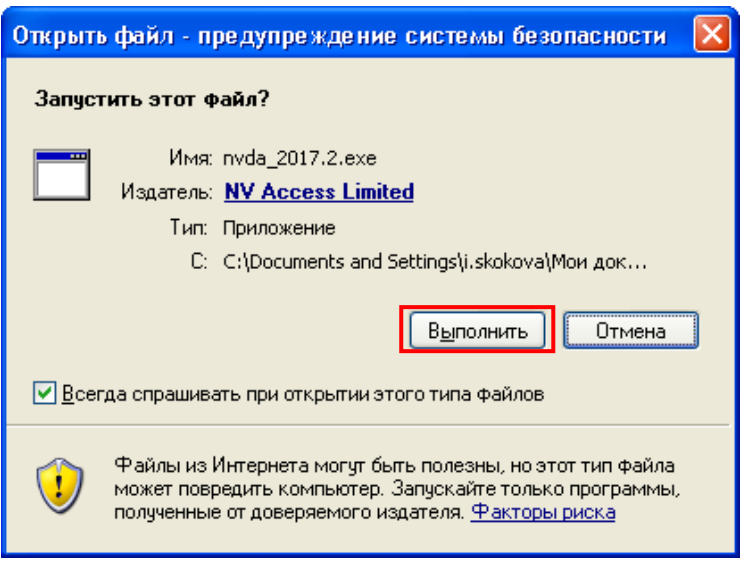

Рисунок 4 – Диалоговое окно

8. Ознакомится с лицензионным соглашением, и поставить галочку напротив **«Я согласен»**, в случае если оно не вызвало у вас противоречий (рисунок 5).

9. Нажать кнопку **«Установить NVDA на этот компьютер»** и оставить стандартные настройки (рисунок 5 и рисунок 6).

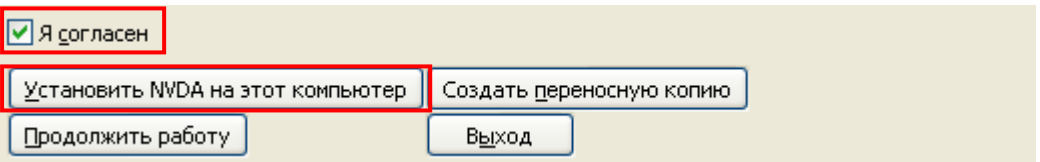

Рисунок 5 – Установщик NVDA

10. Затем оставить стандартные настройки и нажать кнопку **«Продолжить»** (рисунок

6).

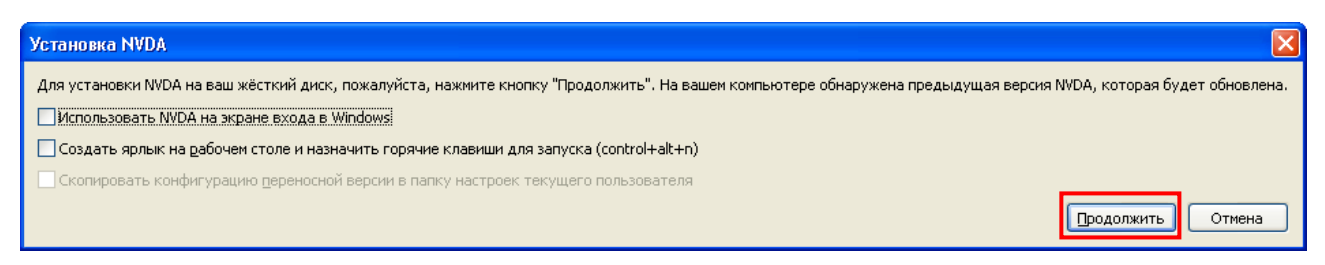

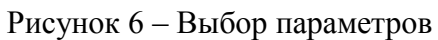

- 11. Дождаться завершения установки.
- 12. Программа готова к использованию.

### **Настройка и использование**

<span id="page-5-0"></span>Пошаговая инструкция:

1. Для запуска кликните по иконке **«NVDA»** в меню пуск.

2. Если запуск прошел успешно, вы увидите значок NVDA в правом нижнем углу экрана (рисунок 7).

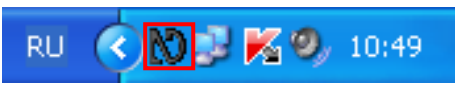

Рисунок 7 – Значок NVDA

3. Для настройки кликнем левой кнопкой мыши по значку NVDA (рисунок 8).

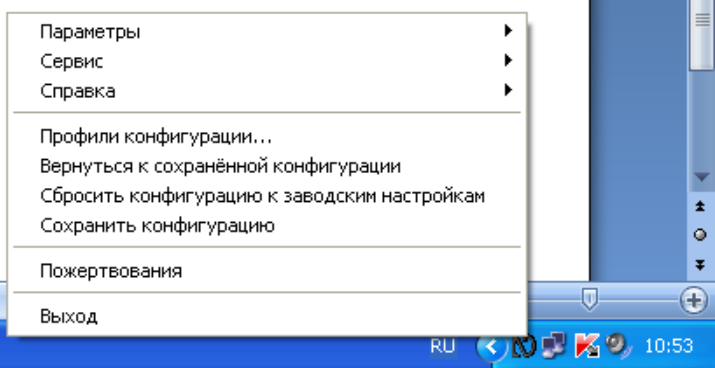

Рисунок 7 – Меню NVDA

4. Выполним настройку синтезатора речи. Для этого в меню NVDA пройдем по пунктам меню в следующем порядке: **Параметры – Синтезатор…**

5. В открывшемся окне выберем синтезатор **Microsoft Speech API** (рисунок 8).

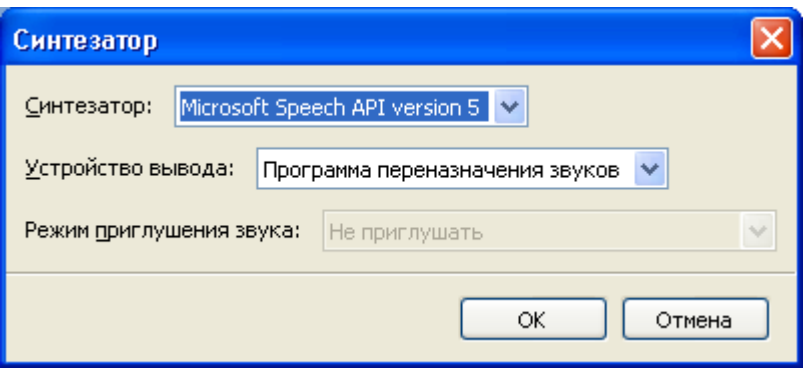

Рисунок 8 – Настройка синтезатора

6. Выполним настройку голосового вывода. Для этого в меню NVDA пройдем по пунктам меню в следующем порядке: **Параметры – Голоса…**

7. В открывшемся окне выберем синтезатор **RHVoice Aleksandr (Pseudo-English),**  оставим остальные настройки по умолчанию (рисунок 9).

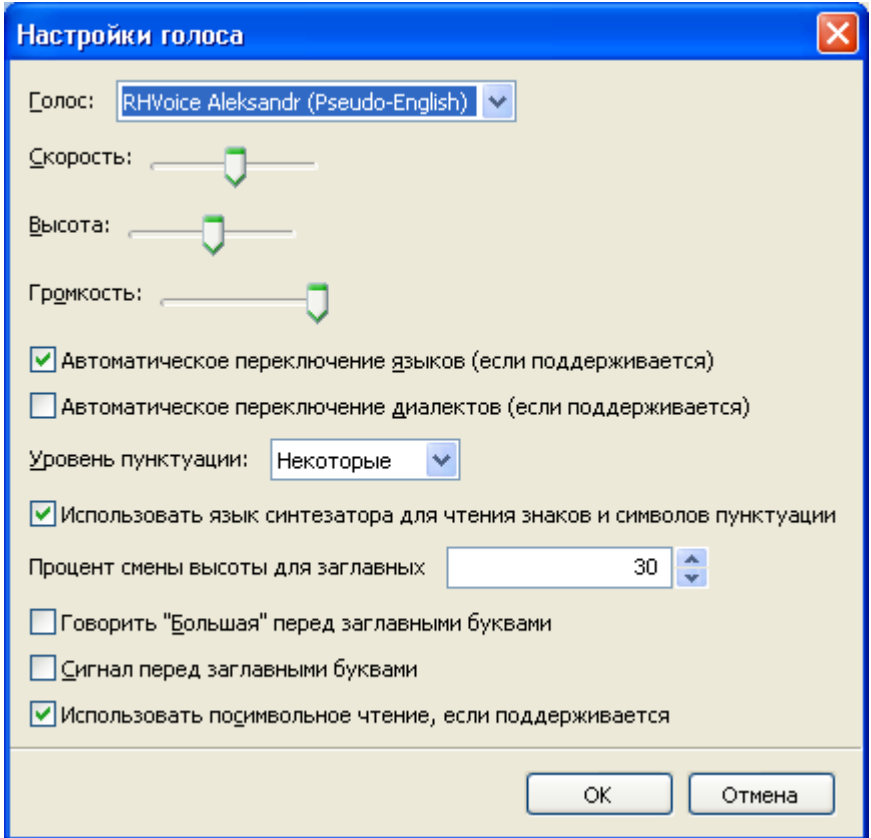

Рисунок 9 – Настройка голоса

8. Выполним настройку для работы с клавиатурой. Для этого в меню NVDA пройдем по пунктам меню в следующем порядке: **Параметры – Клавиатура…**

9. В открывшемся окне отметим пункты в соответствии с рисунком 10.

10. Выполним настройку для работы с мышью. Для этого в меню NVDA пройдем по пунктам меню в следующем порядке: **Параметры – Мышь…**

11. В открывшемся окне отметим пункты в соответствии с рисунком 11.

12. При возникновении ошибок в работе программы пройти в пункт меню выход и выбрать из списка **«Перезагрузить»** (рисунок 12).

13. При возникновении ошибок в работе программы пройти в пункт меню выход и выбрать из списка **«Завершить работу»** (рисунок 12).

14. Для более подробной инструкции пройдите по пунктам меню в следующем порядке: **Справка – Руководство пользователя**.

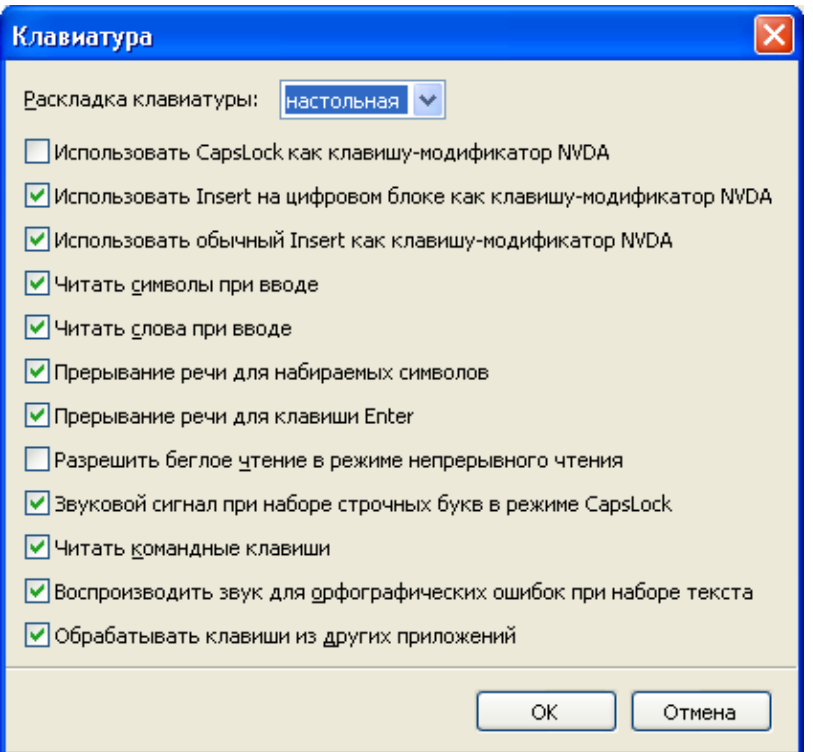

Рисунок 10 – Настройка клавиатуры

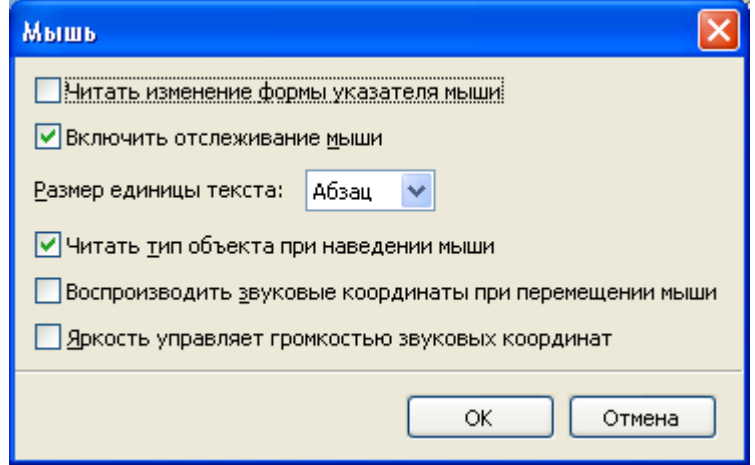

Рисунок 11 – Настройка мыши

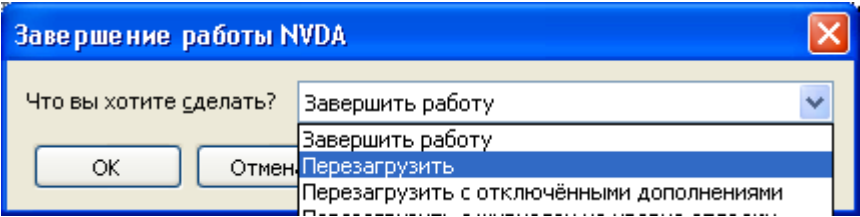

Рисунок 11 – Завершение работы NVDA